### **手順(1)学生証用写真の準備(写真について)**

- ・証明写真機またはフォトスタジオで撮影した入学予定者本人の正面の写真のデータを用意してください。 ない場合は以下に留意し、デジタルカメラ・スマートフォン等で撮影してください。すでにある紙写真 をスマートフォンで撮影しなおす、またはスキャンすることは画像が荒くなるため、避けてください。 ・学生証用写真は在学期間中使用します。
- ・無背景(新規に撮影する場合は、白い壁等を背景に撮影してください)・無帽・正面・カラーで撮影し てください。
- ・出願時の志願票に貼付したものと同じ写真が望ましいですが、ない場合は、第三者が見ても出願時や 受験時と同一人物であることが分かる写真であればかまいません。

【適当な写真例】

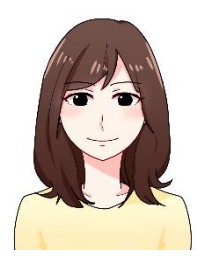

【不適当な写真例】

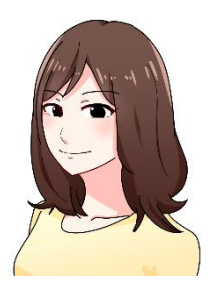

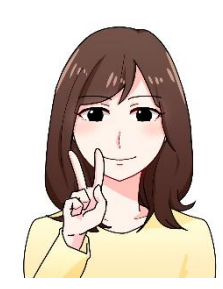

正面を向いていない 顔が手で隠れている 複数人で撮影されている サングラス、帽子を

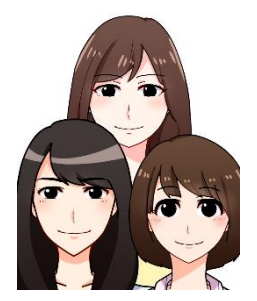

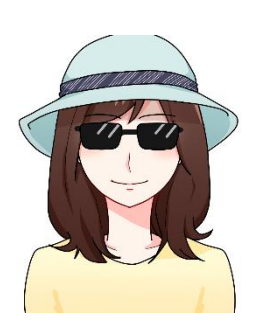

着用している

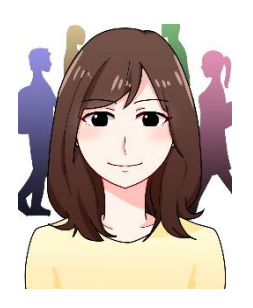

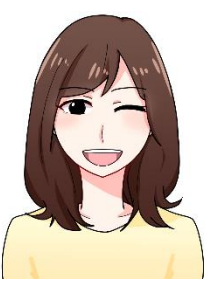

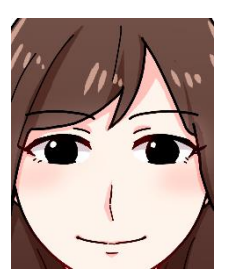

背景がある 普段の表情と異なる 写真いっぱいに顔が 写っている

イラスト:映像学部卒業生 萬喜 美穂

## **手順(2)学生証用写真アップロード**

「インターネット入学手続」画面で「学生証用写真アップロード」の「登録」リンクをクリックして ください。

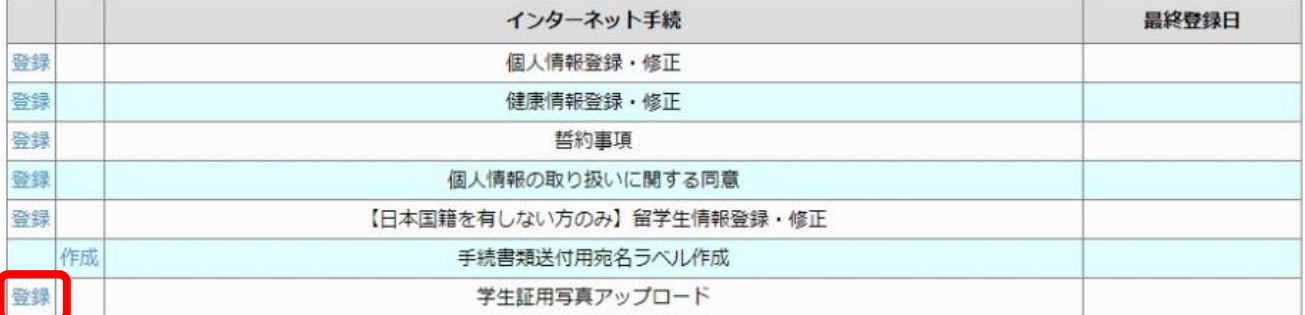

「編集画面を開く」をクリックしてください。

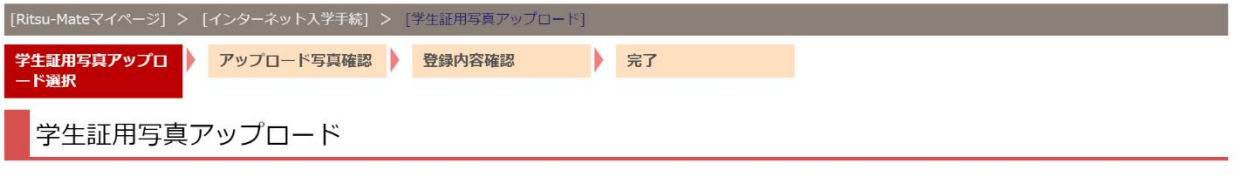

学生証に使用する写真をアップロードします。

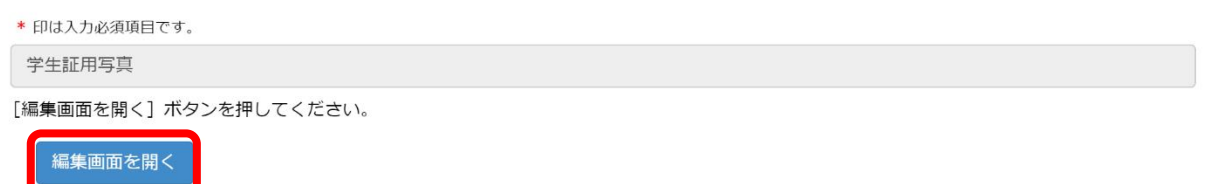

写真を選択・編集後、 [次へ] ボタンを押してください。

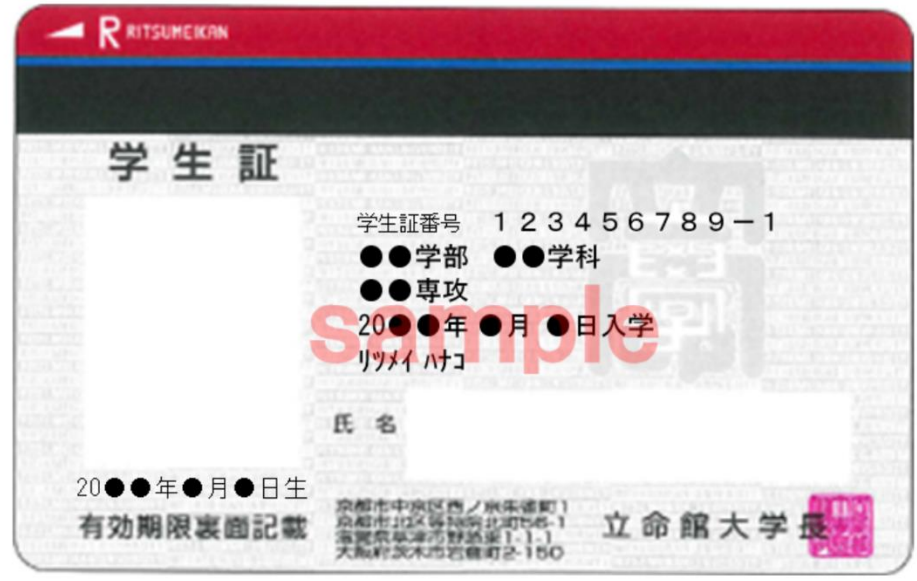

### **手順(2)学生証用写真アップロード**

「ファイルを選択」をクリックして学生証用に利用する写真を選択してください。

#### Q写真編集

アップロードする写真を選択し、編集してください。

- 注意事項:アップロード写真はjpg、jpeg、gif、png形式のみ可能です。
	- ファイル名は半角英数、「.」 (ピリオド)、「-」 (ハイフン)、「\_」 (アンダーバー) 以外は使用できません。 スペースは使用できません。
	- 写真をアップロードする前に必ずマニュアルを確認してください。→学生証用写真・撮影方法について
	- 1. [ファイル選択] からアップロードする写真を選択してください。

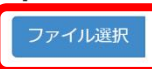

2. 青枠内のシルエットに合わせて、[拡大] [縮小] [左回転] [右回転] を使用して写真を編集してください。

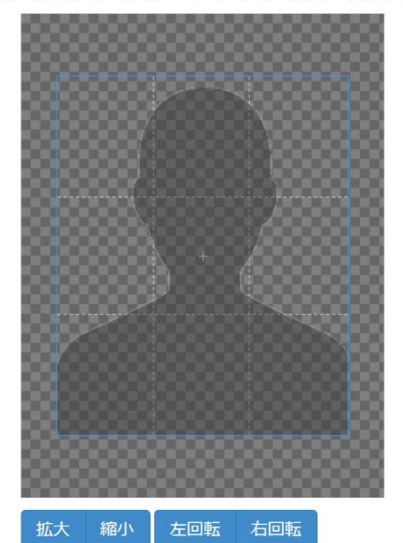

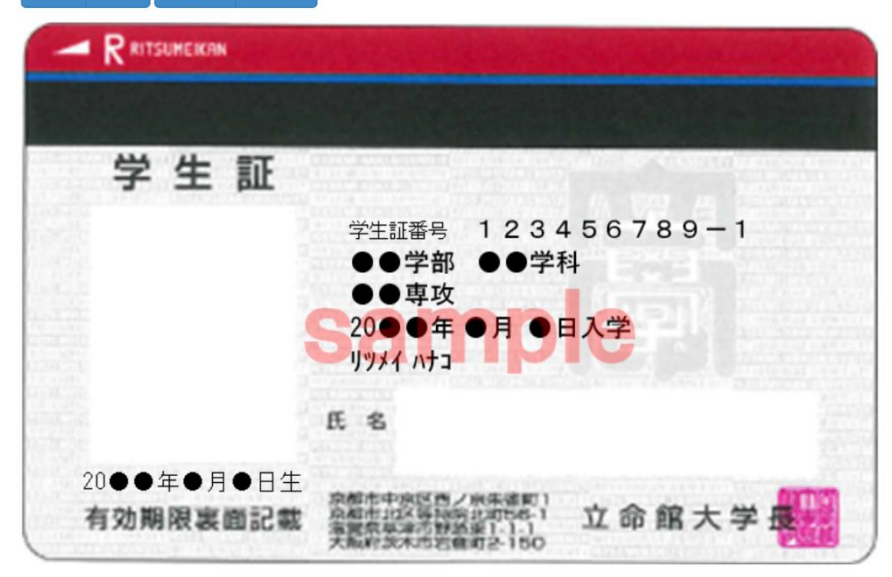

3. 学生証のイメージを確認し、よろしければ[画像を確定してタブを閉じる]を押してください。

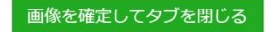

### **手順(2)学生証用写真アップロード**

[拡大][縮小][左回転][右回転]を使用して写真を編集してください。

#### Q写真編集

- アップロードする写真を選択し、編集してください。
- シシニー・・・。<br>注意事項:アップロード写真はjpg、jpeg、gif、png形式のみ可能です。<br>- ファイル名は半角英数、「.」(ピリオド)、「-」(ハイフン)、「\_」(アンダーバー)以外は使用できません。 スペースは使用できません。
	- 写真をアップロードする前に必ずマニュアルを確認してください。→学生証用写真·撮影方法について
- 1. [ファイル選択] からアップロードする写真を選択してください。

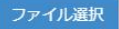

2. 青枠内のシルエットに合わせて、「拡大」「縮小」「左回転」「右回転」を使用して写真を編集してください。

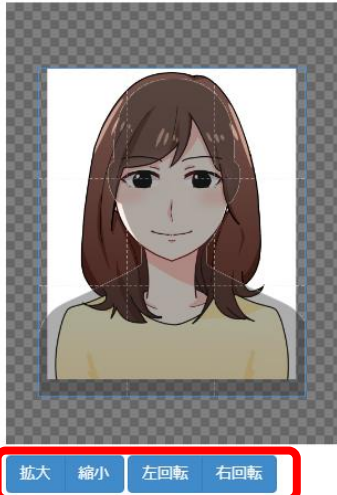

青枠内のシルエットに合わせて適当な位置・サイズに調整 してください。 青枠は、ドラッグ(青枠にマウスポインタをあわせ、クリッ クしたまま移動させること)で移動させることができます。

ページ下部に学生証のイメージが表示されます。 学生証のイメージを確認し、よければ「画像を編集してタ ブを閉じる」をクリックしてください。

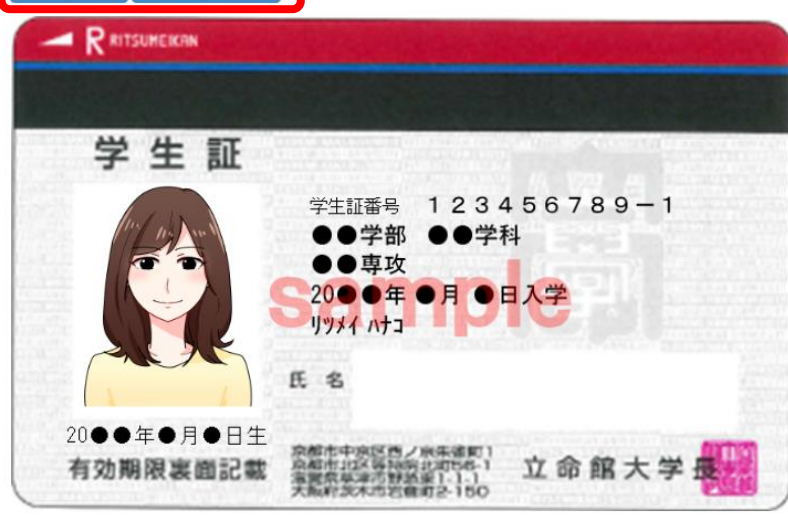

3. 学生証のイメージを確認し、よろしければ[画像を確定してタブを閉じる]を押してください。

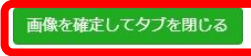

### **手順(3)学生証用写真確認**

アップロードする写真が学生証のプレビューに反映されていることを確認して、修正の必要がなければ 「次へ」をクリックしてください。

編集が必要な場合は、「編集画面を開く」をクリックして、再度編集してください。

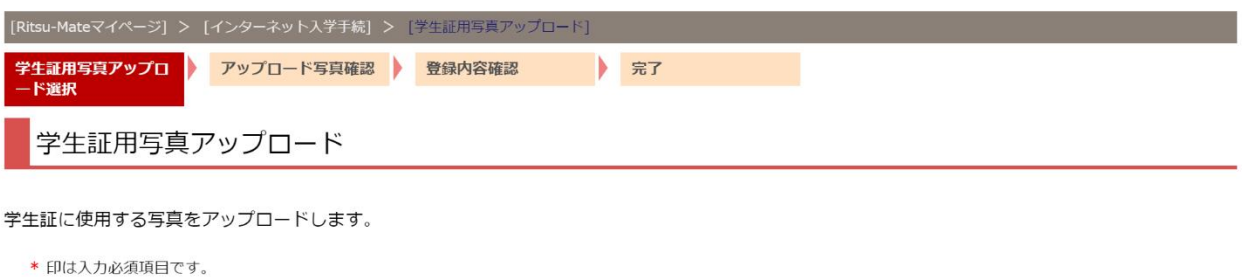

学生証用写真

[編集画面を開く] ボタンを押してください。

編集画面を開く

写真を選択・編集後、 [次へ] ボタンを押してください。

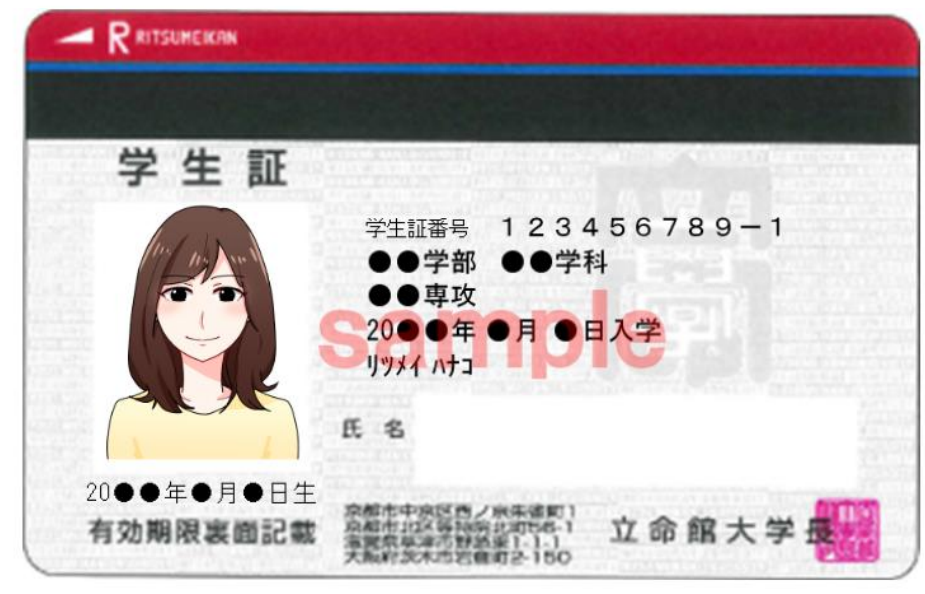

次へ 戻る

### **手順(3)学生証用写真確認**

アップロードする写真がチェック項目に該当するかをチェックし、「入力確認内容へ進む」をクリックして ください。

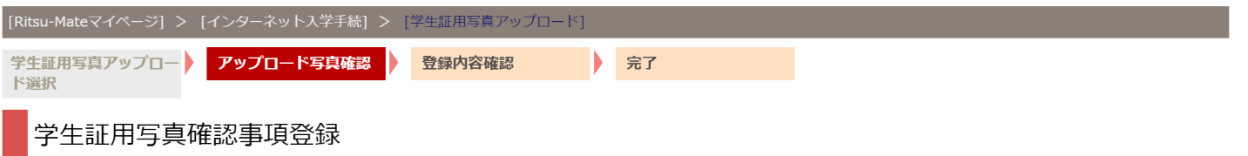

アップロードする写真が以下の項目に該当するかをチェックし、「入力内容確認へ進む」ボタンを押してください。 なお、学生証用写真アップロードは一度登録した後は、修正できません。

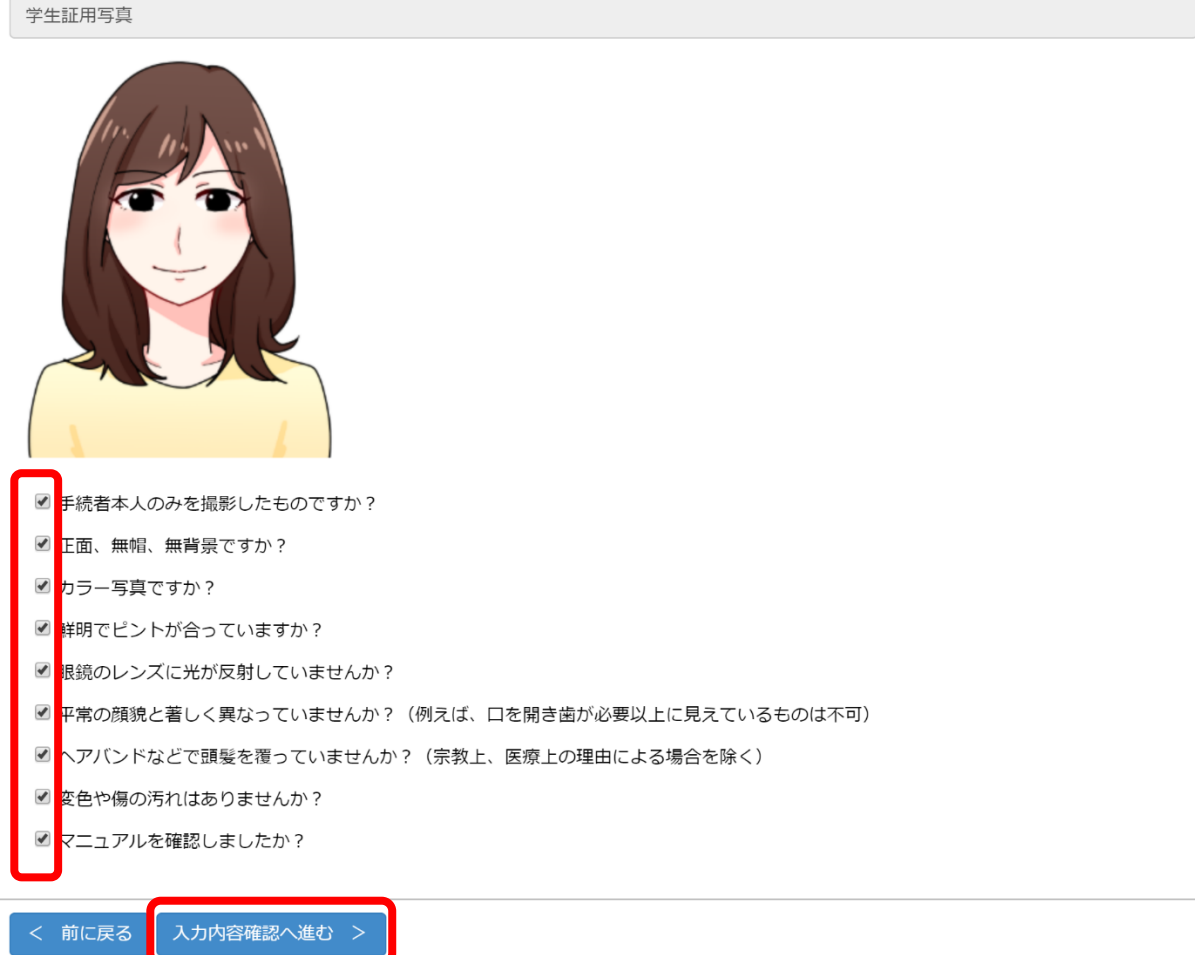

### **手順(3)学生証用写真確認**

表示中の写真をアップロードします。 写真を変更する場合は「前に戻る」をクリックしてください。 この写真でよければ「実行」をクリックしてください。

**学生証用写真は一度アップロードした後は、差し替え・修正ができません。**

[Ritsu-Mateマイページ] > [インターネット入学手続] > [学生証用写真アップロード] 学生証用写真アップロー アップロード写真確認 | 登録内容確認 ▶ 完了 ド選択

学生証用写真アップロード確認

以下の写真をアップロードします。 写真を変更する場合は [< 前に戻る] ボタンを押してください。 この写真でよろしければ、 [実行] ボタンを押してください。 ※ [実行] ボタンを押すと、写真は変更できません。

学生証用写真

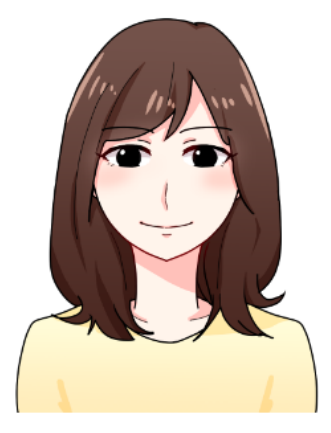

- 手続者本人のみを撮影したものですか?
- 正面、無帽、無背景ですか?
- カラー写真ですか?
- 鮮明でピントが合っていますか?
- 眼鏡のレンズに光が反射していませんか?
- 平常の顔貌と著しく異なっていませんか? (例えば、口を開き歯が必要以上に見えているものは不可)
- ヘアバンドなどで頭髪を覆っていませんか? (宗教上、医療上の理由による場合を除く)
- 変色や傷の汚れはありませんか?
- マニュアルを確認しましたか?

< 前に戻る 実行

# **手順(4)学生証用写真アップロード完了**

学生証用写真アップロードが完了しました。 「完了」ボタンをクリックするとメニュー画面に戻ります。

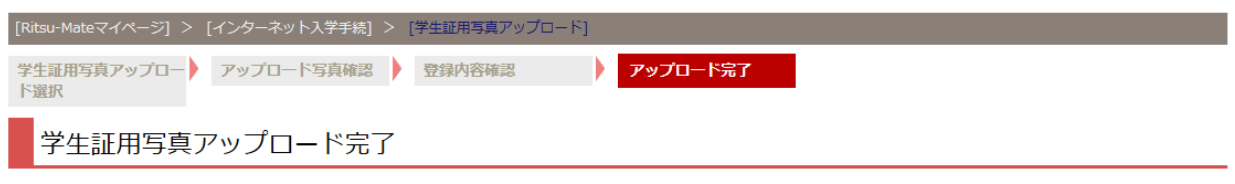

学生証用写真アップロードが完了しました。

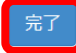

「最終登録日」に登録日時が表示されます。 登録後は「登録」リンク表示が消え、修正はできません。 「照会」リンクが表示され、参照することが可能です。